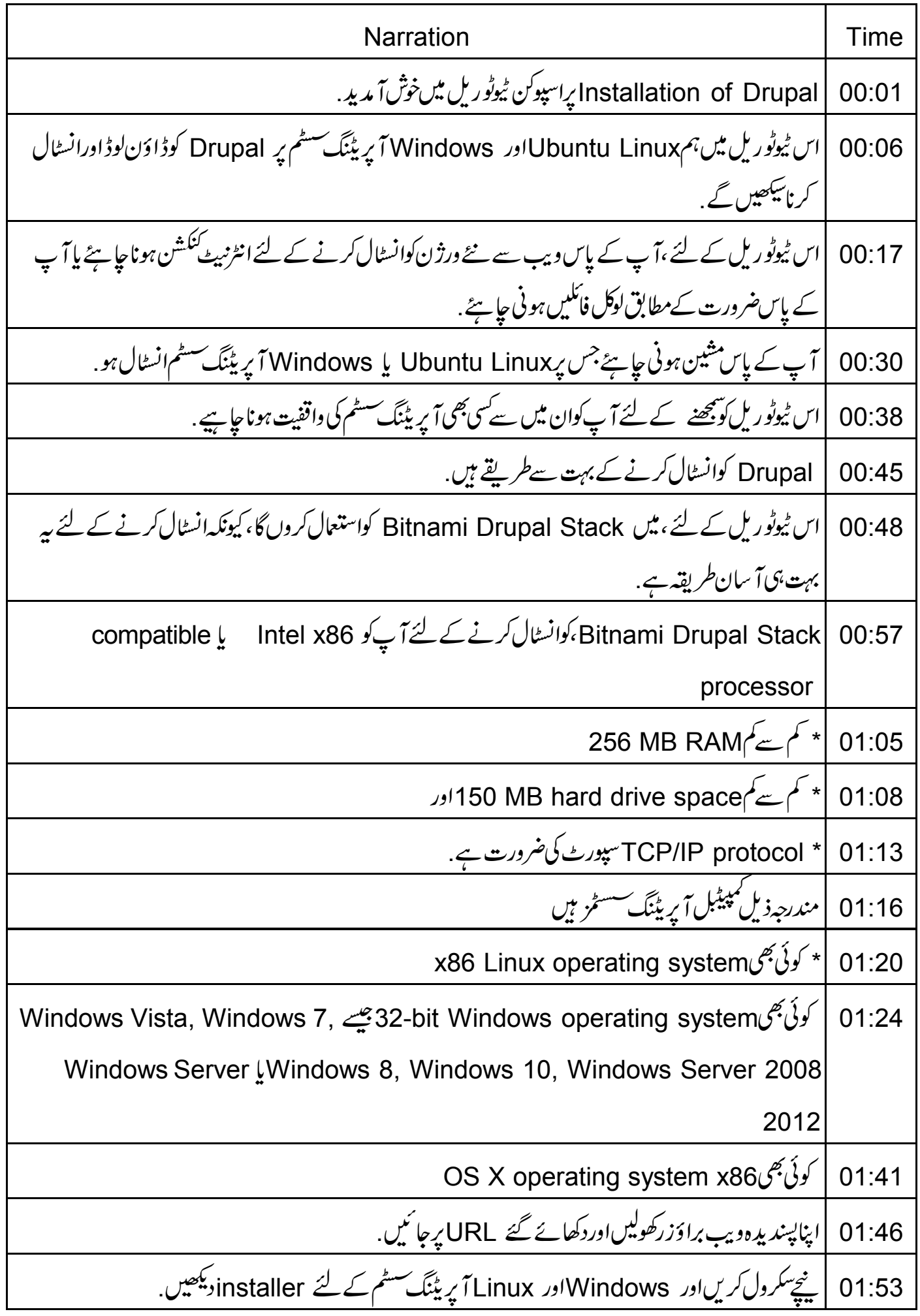

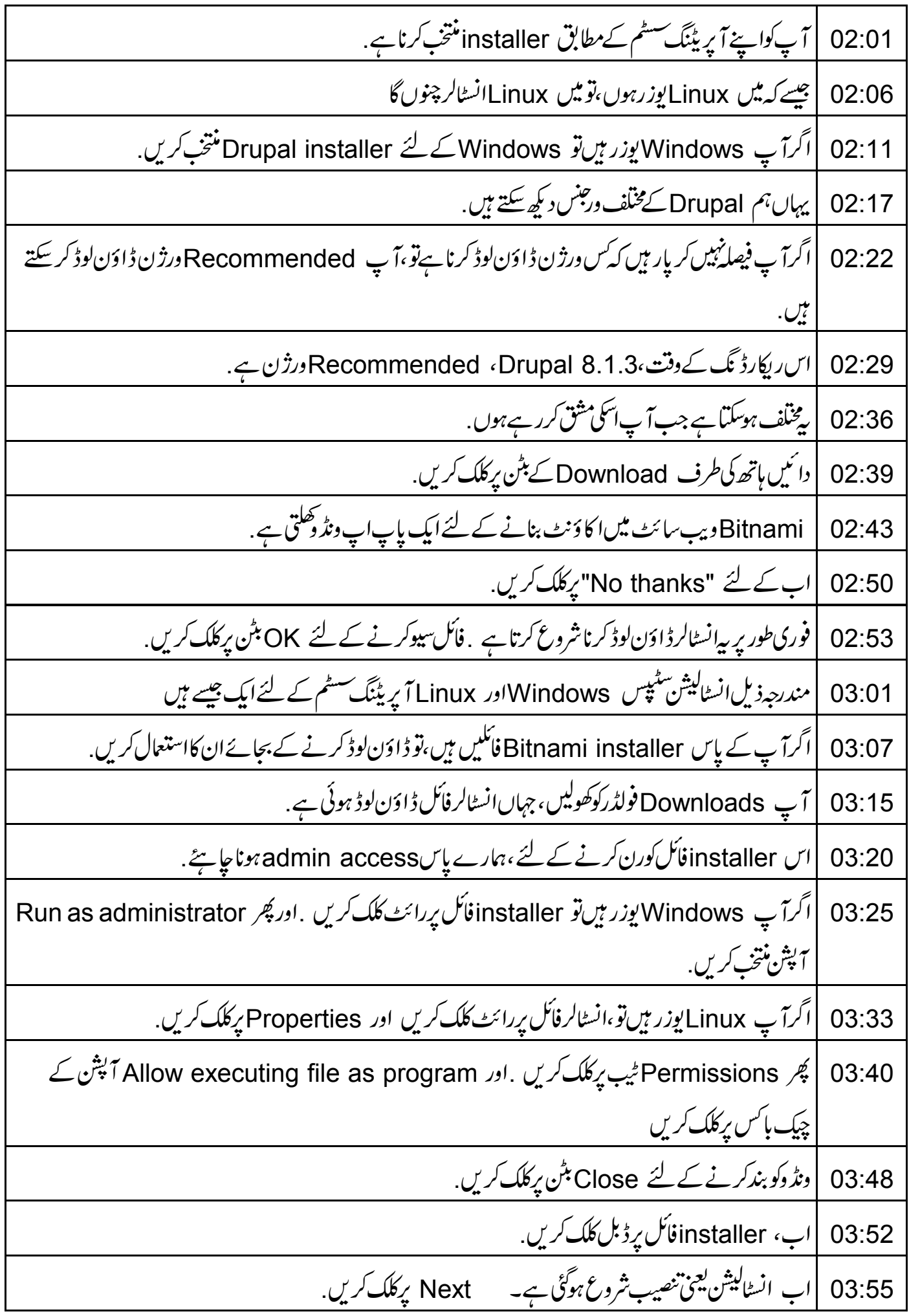

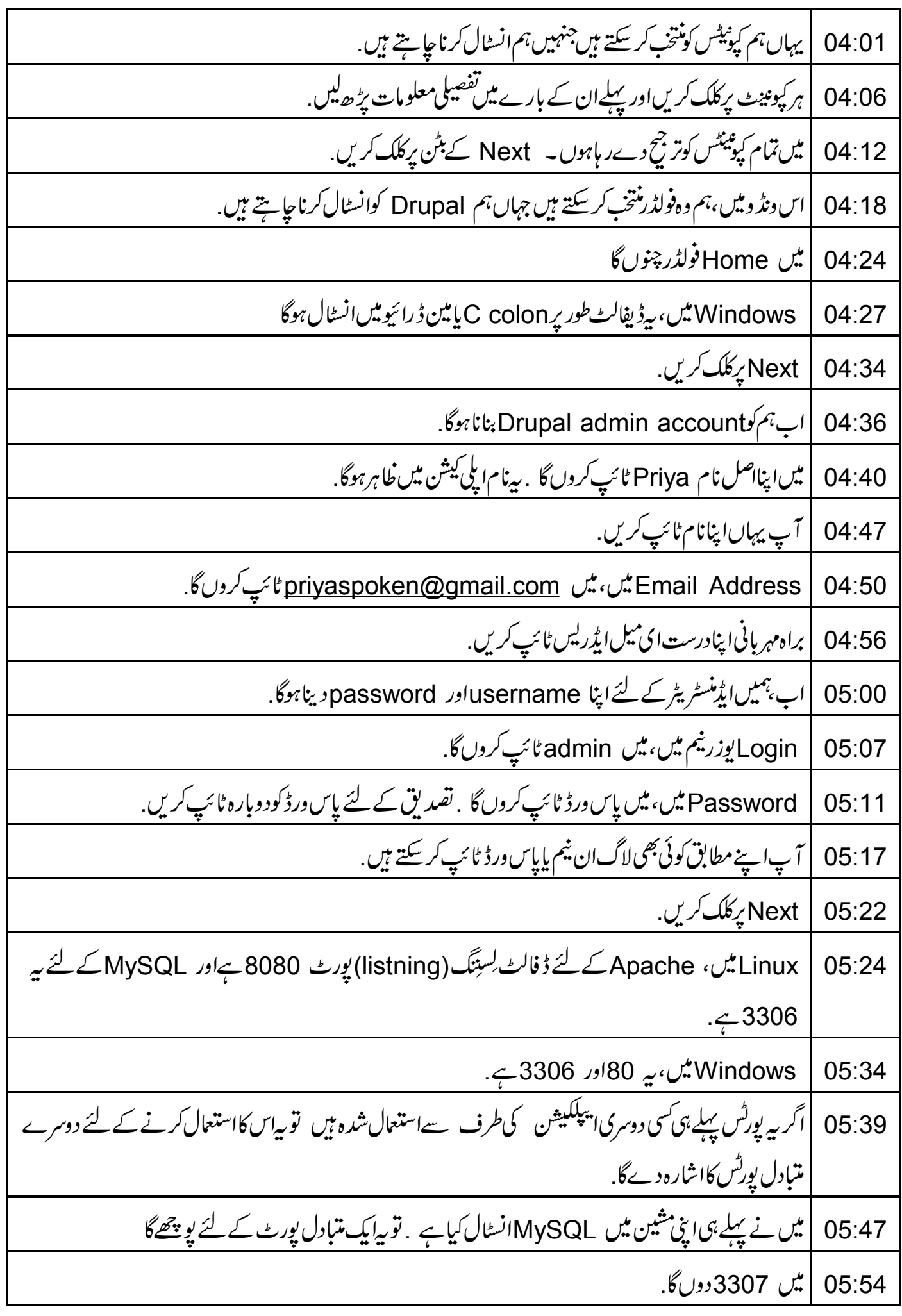

Next برکلک کریں. 05:57 |اب،تم کواپنی Drupal سائٹ کے لئے نام دینا ہے .میں Drupal 8 نام ٹائپ کروںگا. 05:59 آپا پنےمطابق کوئی بھی نام دے سکتے ہیں . 06:06 | Next کے بٹن پر کلک کریں. 06:10 یہاں، یہیں Bitnami Cloud Hosting کے لئے پوچھتاہے ۔اب کے لئے، مجھے یہیں چاہیے۔ 06:12 لہذا،اسکوغیرمنتخب کرنے کے لئے، چپک ہاکس پرکلک کریں. 06:19 | پھر Next کے بٹن پر کلک کریں. 06:23 Drupalاب انسٹالیشن کے لئے تیارہے۔ Next کے بٹن پرکلک کریں. 06:26 تنصیب کمل ہونے میں بہ کچھ دفت لےگا. 06:31 |<br>|ایک بار جب تنصیب ختم ہوجاتی ہے،تواس بات کویقینی بنا ئیں کہ Launch Bitnami Drupal Stack چیکڈ 06:36 06:43 | پھر Finish کے بٹن پرکلک کریں. Bitnami Drupal Stack کنٹرول ونڈ دخود بخود کھل جاتی ہے. 06:46 اسم کے،دیکھتے ہیں کہ Bitnami Drupal Stack کنٹرول دنڈ دتک رسائی سسطرح کرتے ہیں. 06:51 | اگرآپ Linux یوزر بیں تو ان سٹیپس کی پیروی کریں. 06:56 File browser پرجائیں 07:02 پھرہائیں سائڈبارمیں، Places کے نیچے Home پرکلک کریں.  $07:11$ اب،فہرست میں سے drupal hyphen 8.1.3 hyphen 0 folder پرڈبل کلک کریں. 07:16 |پہاں آپ کو manager hyphen linux hyphen x64.runکل نظر آئے گی ۔اسے کھولنے کے لئے 07:23 اس پرڈبل کلک کریں. اگرآپ Windows *پِزر پِّن آو* Start Menu -> All Programs -> Bitnami Drupal 07:26 Stack -> Bitnami Drupal Stack Manager Tool پِها َکِي. Bitnami Drupal Stack كنثرول ونڈ وڪلےگي. 07:33 |جب بھی آپ Drupal کھولتے ہیں تو کیے لیں کہ تمام مرور مچل رہے ہوں 07:36

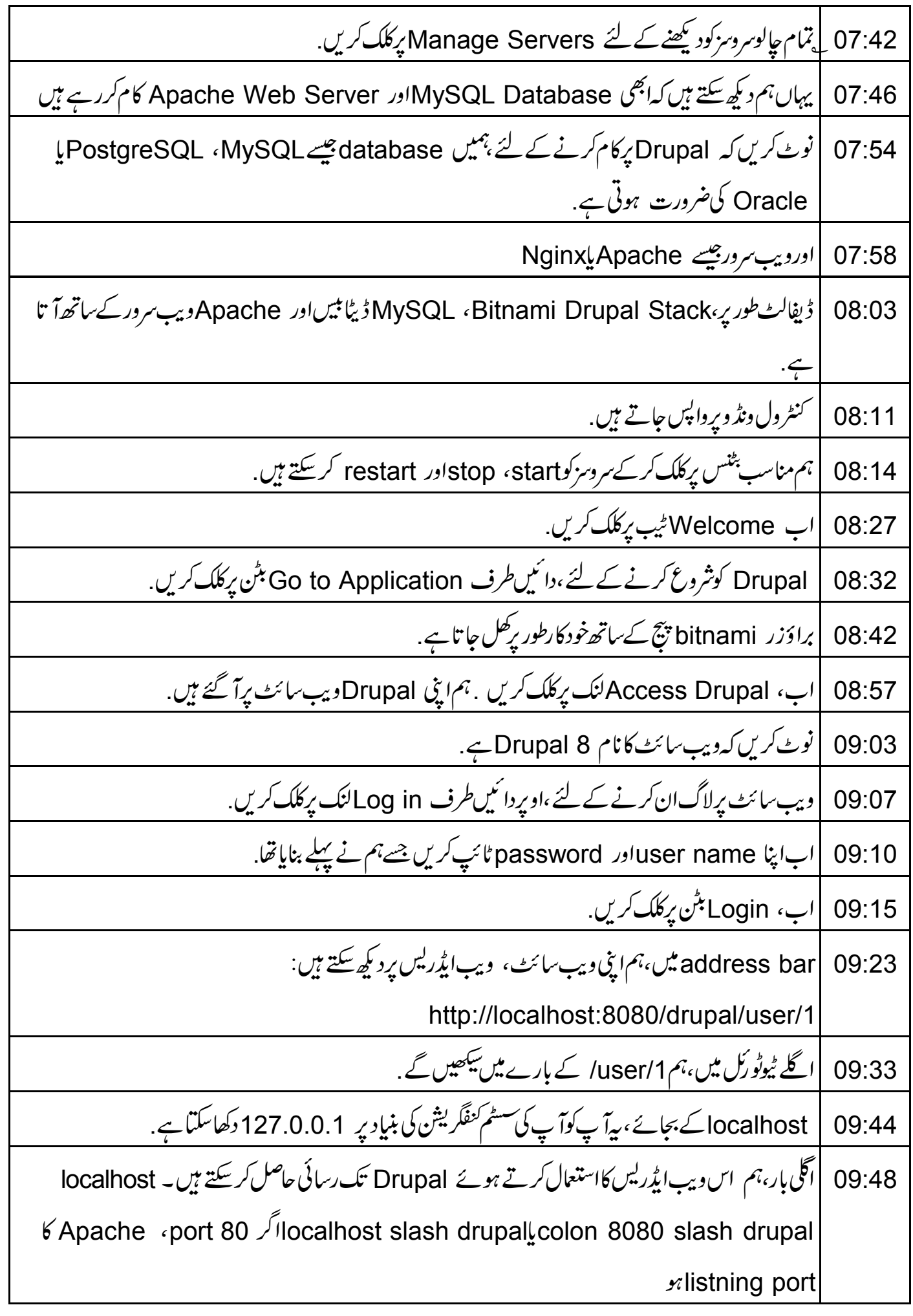

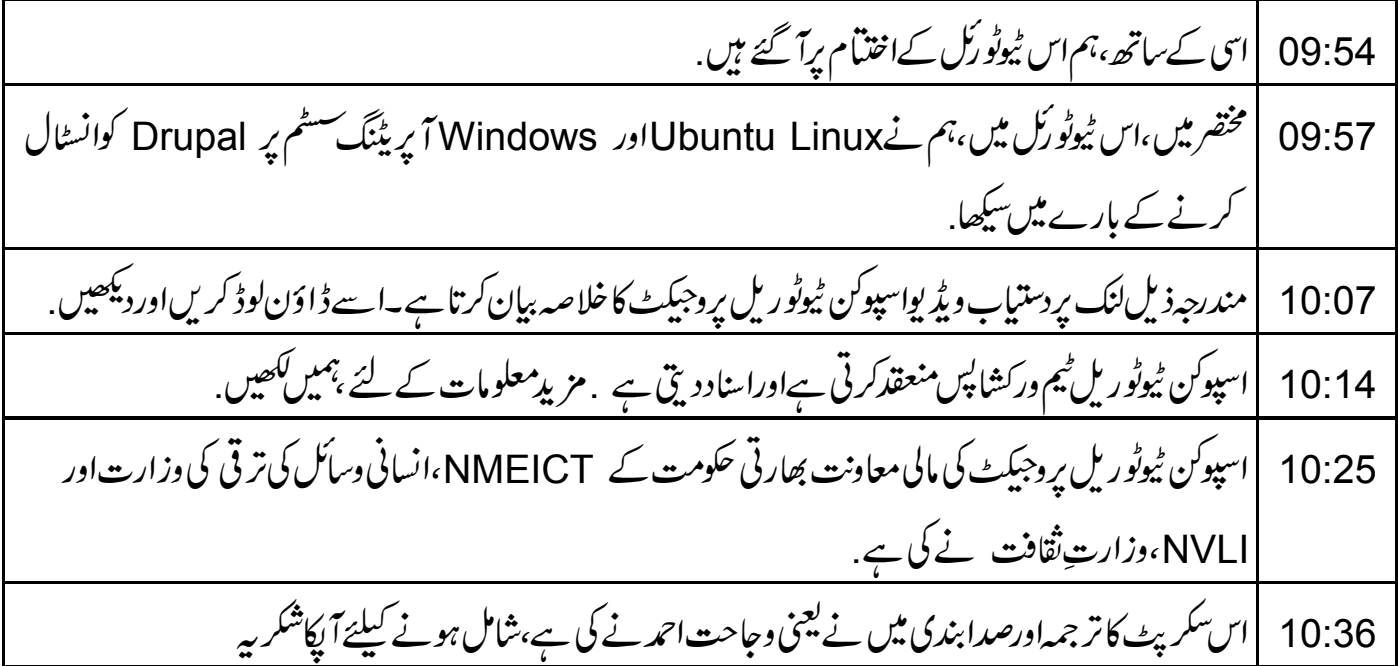